## INFORMATIVA STUDENTI GENITORI UTILIZZO PIATTAFORME DIDATTICA A DISTANZA (DAD)

[I GENI](https://www.decillisrosolini.edu.it/atto/2020000078-informativa-studenti-e-genitori-utilizzo-piattaforme-didattica-distanza-dad)TORI E GLI ALUNNI POSSONO COLLEGARSI AL REGISTRO ONLINE UTILIZZANDO DUE DIVERSE PROCEDURE:

1) UTILIZZANDO UN TELEFONINO (SMARTPHONE, IPHONE) OPPURE TABLET/IPAD

2) UTILIZZANDO UN COMPUTER (FISSO O PORTATILE).

In entrambe le procedure per accedere occorre inserire delle credenziali:

CODICE DELLA SCUOLA: sc15185

CODICE UTENTE: inserire il codice di 16 caratteri assegnato dalla segreteria

PASSWORD: Al primo accesso inserire la password assegnata dalla segreteria e successivamente inserire la password scelta dall'utente.

\*\*\*\*\*\*\*\*\*\*\*\*\*\*\*\*\*\*\*\*\*\*\*\*\*\*\*\*\*\*\*\*\*\*\*\*\*\*\*\*

1) Per chi utilizza il Telefonino o il tablet/ipad deve scaricare l'app DIDUP FAMIGLIA utilizzando gli appositi store

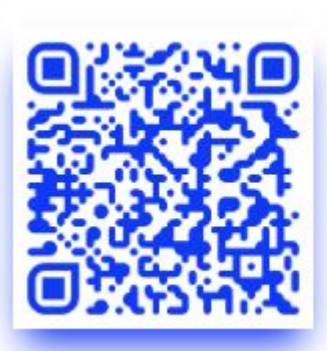

## **Google Play**

Visualizza l'andamento scolastico dei tuoi figli comodamente dal tuo smartphone Android.

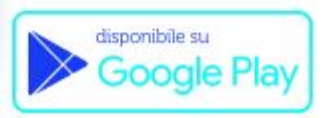

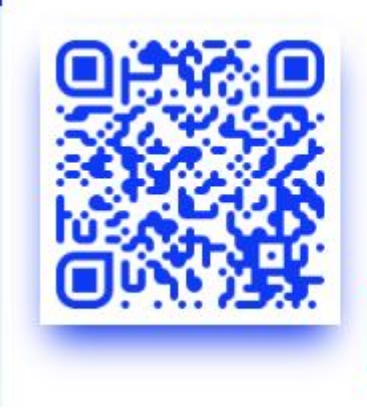

## **App Store**

Visualizza l'andamento scolastico dei tuoi figli comodamente dal tuo smartphone iOS.

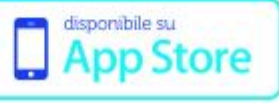

Scaricare quindi l'APP e installarla utilizzando le normali procedure per le altre applicazioni.

VIDEO TUTORIAL PER ACCEDERE UTILIZZANDO L'APP DIDUP FAMIGLIA

\*\*\*\*\*\*\*\*\*\*\*\*\*\*\*\*\*\*\*\*\*\*\*\*\*\*\*\*\*\*\*\*\*\*\*\*\*

2) Per chi utilizza il computer per accedere al registro deve utilizzale l'apposita area riservata del portale Argo.

(clicca sulla immagine sotto pe accedere all'area riservata)

(Vai al portale Famiglia IN BASSO A DX)

VIDEO TUTORIAL PER ACCEDERE ALLA BACHECA DEL REGISTRO ATTRAVERSO IL PC

 $\overline{\phantom{a}}$ 

Source URL (modified on 22/07/2021 - 10:58): https://www.decillisrosolini.edu.it/registro-online-famiglie